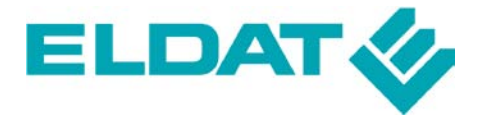

**ELDAT GmbH** Im Gewerbepark 14 D-15711 Königs Wusterhausen<br>Tel. + 49 (0) 33 75 / 90 37-0<br>Fax: + 49 (0) 33 75 / 90 37-90 Internet: www.eldat.de E-Mail: info@eldat.de

Kurzanleitung Titel: Visualisierungssoftware **Easywave CCsoft** 

Datum: 2011-02-03

### **Inhalt**

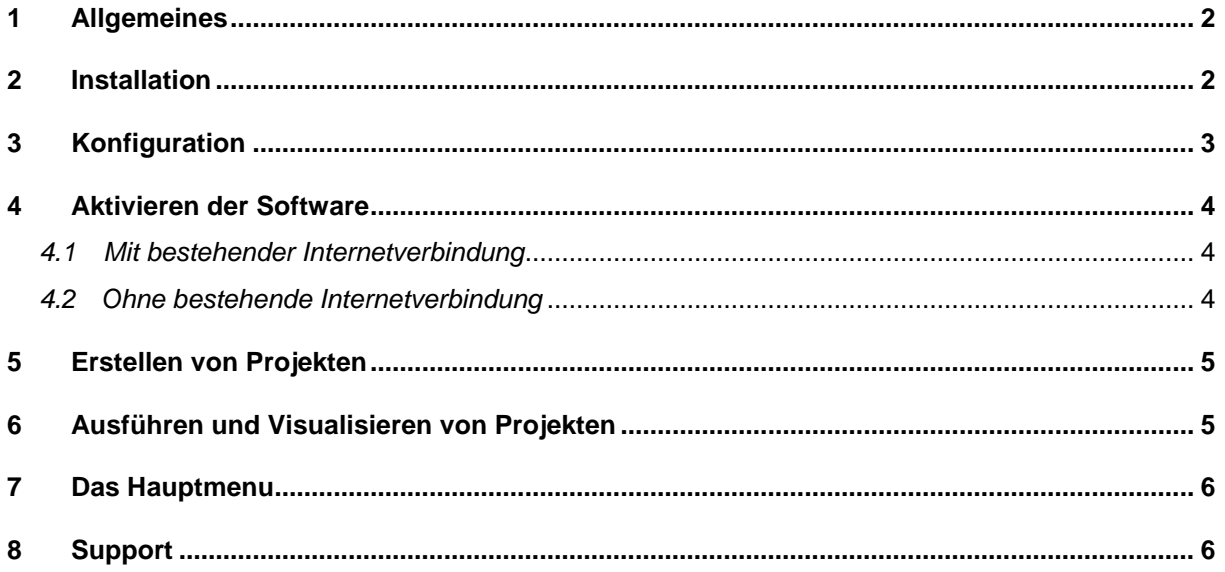

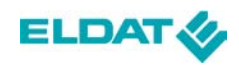

### **1 Allgemeines**

Die "Easywave CCsoft"-Software erlaubt das komfortable Visualisieren, Automatisieren und Steuern von Geräten des Easywave- Funksystems.

Neben der Software selbst werden hierfür ein RTR09-USB-Stick sowie ein Server (Windows-PC oder "Easywave CCserv") benötigt.

Für die Programmierung von eigenen Projekten wird zwingend ein Windows-PC benötigt.

# **2 Installation**

Stellen Sie vor Beginn der Installation sicher, dass die Treiber für den Easywave USB Stick RTR09 ordnungsgemäß installiert sind.

Stecken Sie vor der Installation den USB Stick RTR09 in einen freien USB-Port Ihres Windows-PCs.

Anschließend führen Sie bitte folgende Schritte durch:

- 1. Legen Sie die Autostart-CD "Easywave USB Transceiver RTR09" in das CD-Laufwerk ein. Das Startmenue wird angezeigt. Klicken Sie hier unter "Easywave CCsoft" auf den Button "Programm installieren", der Setup-Assistent "Easywave CCsoft" wird gestartet.
- 2. Klicken Sie im darauffolgenden Dialog auf **"Weiter"**
- 3. Stimmen Sie den Lizenzvereinbarungen zu und klicken dann auf "Weiter"
- 4. Wählen Sie das gewünschte Installationsverzeichnis durch Eingabe des Pfades oder durch Klick auf "Durchsuchen". Sollte der gewünschte Ordner nicht existieren, wird er automatisch angelegt. Klicken Sie anschließend auf "Weiter".

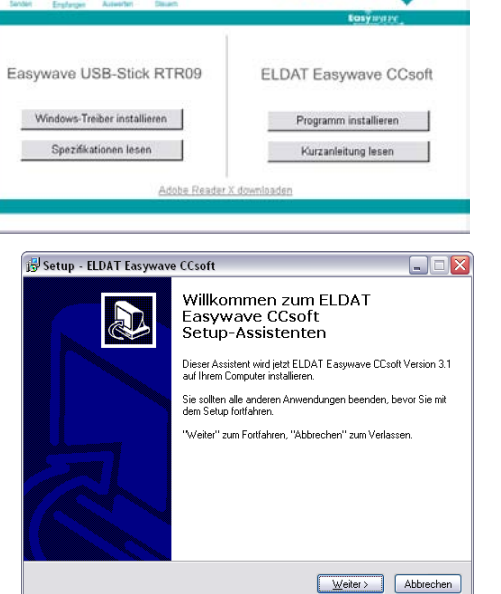

**ELDAT &** 

ELDAT GmbH - Im Gewerbepark 14 - D-15711 Königs Wusterhausen  $\bullet$  $\sqrt{ }$ 

5. Wählen Sie, durch Eingabe des Pfades oder durch Klick auf "Durchsuchen", den gewünschten Ordner für Ihre Projektdaten aus. Sollte der gewünschte Ordner nicht existieren, wird er automatisch angelegt. Klicken Sie anschließend auf "Weiter".

- 6. Wählen Sie den gewünschten Startmenü-Ordner und klicken anschließend auf **"Weiter"**.
- 7. Wählen Sie ob ein Desktop-Symbol erstellt werden soll und klicken anschließend auf **"Weiter"**.
- 8. Überprüfen Sie die Einstellungen und klicken anschließend auf **"Installieren"**.

Damit haben Sie die Installation der "Easywave CCsoft"- Software abgeschlossen.

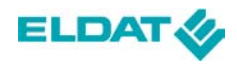

### **3 Konfiguration**

Um die "Easywave CCsoft"-Software zum Ansteuern von Easywave-Geräten nutzen zu können, müssen Sie zunächst einige Einstellungen vornehmen.

Starten Sie die Anwendung jetzt durch Doppelklick auf die Verknüpfung Ihres Desktops oder durch Doppelklick auf die Anwendungsdatei "Easywave CCsoft.exe" im von Ihnen angelegten Verzeichnis. (Standard: **C:\Programme\Easywave CCsoft\**)

Folgendes Menü erscheint auf Ihrem Bildschirm:

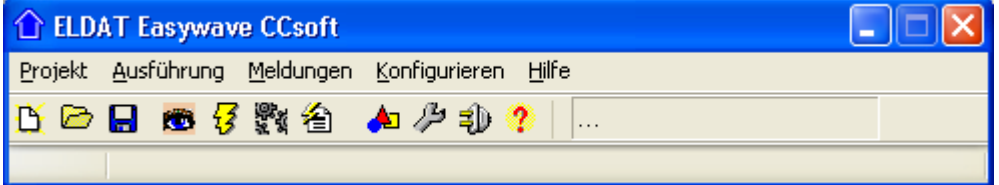

- Klicken Sie auf "Konfigurieren/Hardware", folgendes Menü öffnet sich:
- Stellen Sie sicher, dass der Haken bei **"PC-Modus"** gesetzt ist
- Stellen Sie sicher, dass die Checkbox bei **"Hardwareverbindung deaktivieren"** leer ist
- Klicken Sie nun "Auto Detect"
- Nach kurzer Zeit sollte die Meldung **"Stick gefunden an Port XX"** erscheinen
- Quittieren Sie diese Meldung mit "OK"
- Verlassen Sie das Hardware-Menü mit Klick auf **"OK"**

Zentrale USB-Stick eigene IP PC-Modus (Ausführung auf dem PC) Hardwareverbindung deaktivieren ExecEngine Version 2.03 - 101208 nicht aktiv **Interface** nicht aktiv COM-Port des USB-Sticks  $COM$ <sup>4</sup> 圖 Auto Detect  $\sqrt{\alpha}$ 

**ELDAT - Hardware** 

Die Hardware-Konfiguration der "Easywave CCsoft"-Software ist somit abgeschlossen, der RTR09-USB-Stick kann nun verwendet werden.

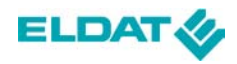

# **4 Aktivieren der Software**

Nach der ersten Installation ist die Software 21 Tage ohne Einschränkungen im vollen Funktionsumfang lauffähig. (Demo-Modus)

Nach Ablauf dieser Zeit ist die Freischaltung mittels eines Lizenzschlüssels (**PLN)** nötig. Dieser kann im Handel erworben werden.

Bitte beachten Sie, dass die Lizenz jeweils an einen spezifischen RTR09-USB-Stick gebunden ist. Dieser dient sozusagen als "Dongle" für die Software, ohne eingesteckten USB-Stick kann sie nicht gestartet werden.

Für die Freischaltung eines anderen RTR09-USB-Sticks benötigen Sie eine weitere Lizenz.

Zur Freischaltung der Software gehen Sie wie folgt vor:

#### **4.1 Mit bestehender Internetverbindung**

- 1. Stellen Sie sicher, dass der USB-Stick eingesteckt ist
- 2. Klicken Sie auf **Projekt/Freigabe**, im folgenden Fenster muss die Seriennummer des aktuell eingesteckten USB-Sticks angezeigt werden. Sollte dies nicht der Fall sein, überprüfen Sie die Verbindungseinstellungen (siehe Punkt 3)
- 3. Tragen Sie in das mit "PLN" beschriftete Feld die auf Ihrer Lizenz aufgedruckte PLN ein.
- 4. Klicken Sie auf **"automatische Internetfreigabe"**
- 5. Notieren Sie sich zur späteren Verwendung sowohl die Seriennummer des USB-Sticks, als auch den Freigabecode auf Ihrer Lizenz.

#### **4.2 Ohne bestehende Internetverbindung**

- 1. Stellen Sie sicher, dass der USB-Stick eingesteckt ist.
- 2. Klicken Sie auf **Projekt/Freigabe**, im folgenden Fenster muss die Seriennummer des aktuell eingesteckten USB-Sticks angezeigt werden. Sollte dies nicht der Fall sein, überprüfen Sie die Verbindungseinstellungen (siehe Punkt 2).
- 3. Notieren Sie sich die Seriennummer des USB-Sticks auf Ihrer Lizenz.
- 4. Rufen Sie auf einem beliebigen PC folgende Internet-Seite auf: http://www.contronics.online.de/cgi-bin/RelCodeELDAT.cgi
- 5. Tragen Sie sowohl **PLN** als auch die **Seriennummer** in die entsprechenden Felder ein und klicken Sie auf "Freigabecode berechnen".
- 6. Notieren Sie sich den **Freigabecode** auf Ihrer Lizenz.
- 7. Tragen Sie Ihre **PLN** und den soeben berechneten **Freigabecode** in die entsprechenden Felder unter "Projekt/Freigabe" Ihrer "Easywave CCsoft"-Software ein und klicken auf "Freigabe ausführen"

Nach erfolgreicher Freigabe erscheint im oberen Fenster die Meldung "Freigegeben für Seriennummer XXXXXXX-XXX".

Das Programm kann jetzt vollumfänglich und zeitlich unbegrenzt genutzt werden.

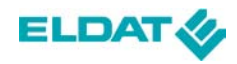

# **5 Erstellen von Projekten**

- Klicken Sie auf **Projekt/Neu** und geben Sie einen Namen für das Projekt ein.
- Klicken Sie auf **Konfigurieren/Modulauswahl** und wählen Sie die gewünschten Module aus.

Module können mittels Doppelklick oder mit dem "roten Pfeil" in der Mitte in die Liste der "**verwendeten Module"** verschoben werden.

- Doppelklicken Sie einzeln auf die Module in der Liste "verwendete Module".
- Sensoren: Klicken Sie auf **"Adresse Empfangen"** und betätigten Sie anschließend die rot markierte Taste auf Ihrem Funksender. Aktoren: Bringen Sie den Empfänger/Aktor in den Lernmodus (2-Tast-Bedienung) und klicken anschließend auf "Adresse an Modul senden".
- Schließen Sie das Fenster "Modulauswahl".
- Öffnen Sie das Fenster **Konfigurieren/Einstellungen**. Hier können Sie:
	- − Ansichten definieren / bearbeiten,
	- − Virtuelle Objekte erstellen,
	- − Vorhandenen Objekten Makros zuweisen,
	- − Zeittabellen zur Automatisierung von Schaltvorgängen erstellen.
- Schließen Sie das Fenster "Einstellungen".
- Klicken Sie auf **Projekt/Speichern.**

### **6 Ausführen und Visualisieren von Projekten**

- Öffnen Sie ein bereits erstelltes Projekt durch Klick auf **"Projekt/Öffnen".**
- Klicken Sie auf "Ausführung/Compilieren und starten".
- Warten Sie bis die Bestätigung über die korrekte Ausführung erschienen ist und bestätigen Sie diese mit Klick auf "OK".
- Klicken Sie anschließend auf "Ausführung/Visualisierung".
- Im sich nun öffnenden Fenster klicken Sie auf "Verbinden", es werden alle im Projekt verfügbaren Ansichten angezeigt.
- Doppelklicken Sie auf eine der verfügbaren Ansichten  $\rightarrow$  ein weiteres Fenster mit dieser Ansicht öffnet sich.
- Zum Stoppen des Projektes schließen Sie einfach alle Visualisierungsfenster und klicken anschließend auf "Ausführung/Ausführung beenden"

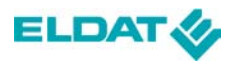

# **Das Hauptmenu**

Im Folgenden sind die einzelnen Symbole des Hauptmenüs erläutert. Alle durch die Symbole ausführbaren Funktionen können auch über die Menüpunkte aufgerufen werden.

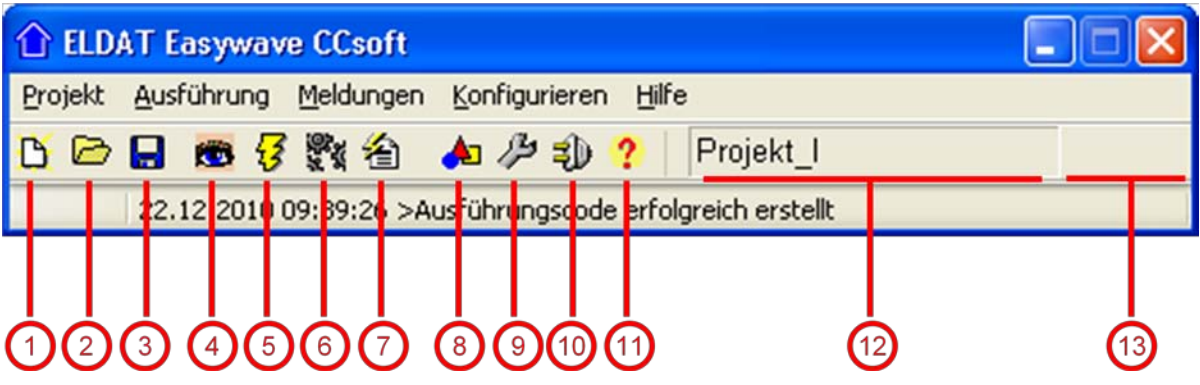

- neues Projekt anlegen
- gespeichertes Projekt öffnen
- aktuelles Projekt speichern
- Visualisierung (VisuWin) starten
- Projekt kompilieren und Ausführung starten
- Aktuelles Projekt kompilieren
- Meldungsfenster öffnen
- Modulauswahl öffnen
- Einstellungsfenster öffnen
- Hardwarekonfiguration öffnen
- Hilfe öffnen
- Aktueller Projektname
- Anzeige ob zurzeit ein Projekt ausgeführt wird Ändert sich in wenn ein Projekt läuft.

# **Support**

Für Demo-Projekte, Programm-Updates und technischen Support besuchen Sie uns bitte unter "http://www.eldat.de".